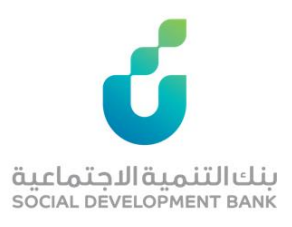

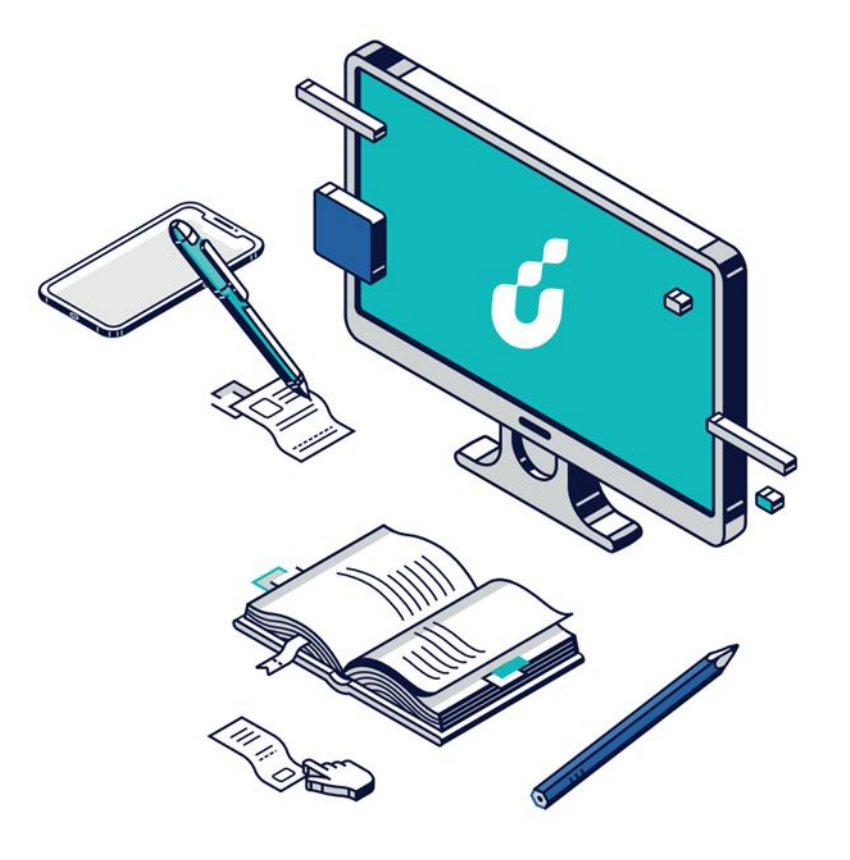

# **دليل المستخدم**

# خدمة إلغاء الطلب

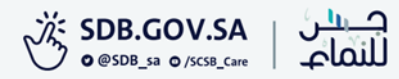

### الخطوة الأولى

الضغط على أيقونة  $\overline{\mathcal{L}}$  الظاهرة في

أعلى الصفحة الرئيسية والخاصة بتسجيل

الدخول

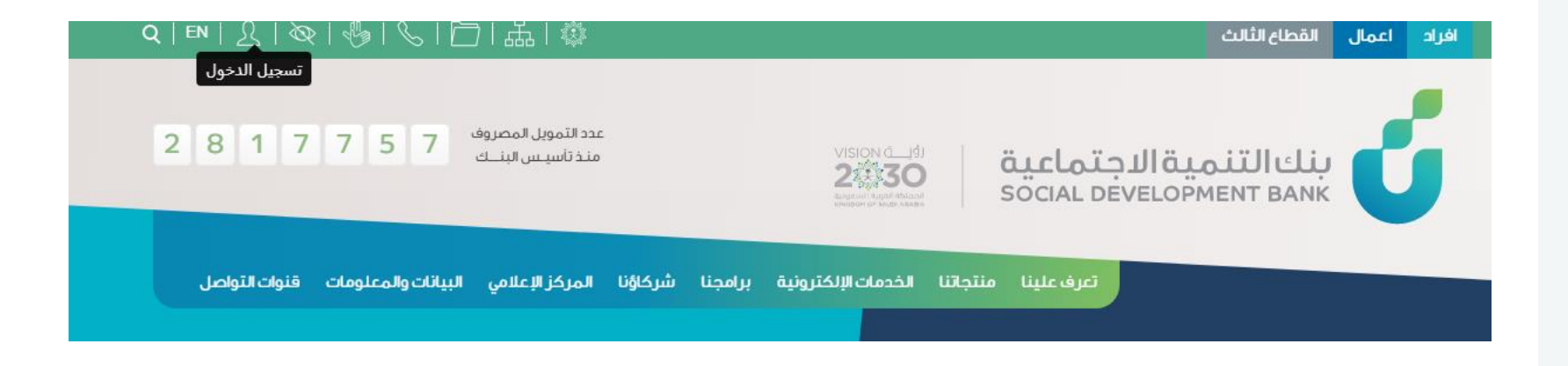

#### الخطوة الثانية

الدخول بواسطة بوابة النفاذ الوطني الموحد

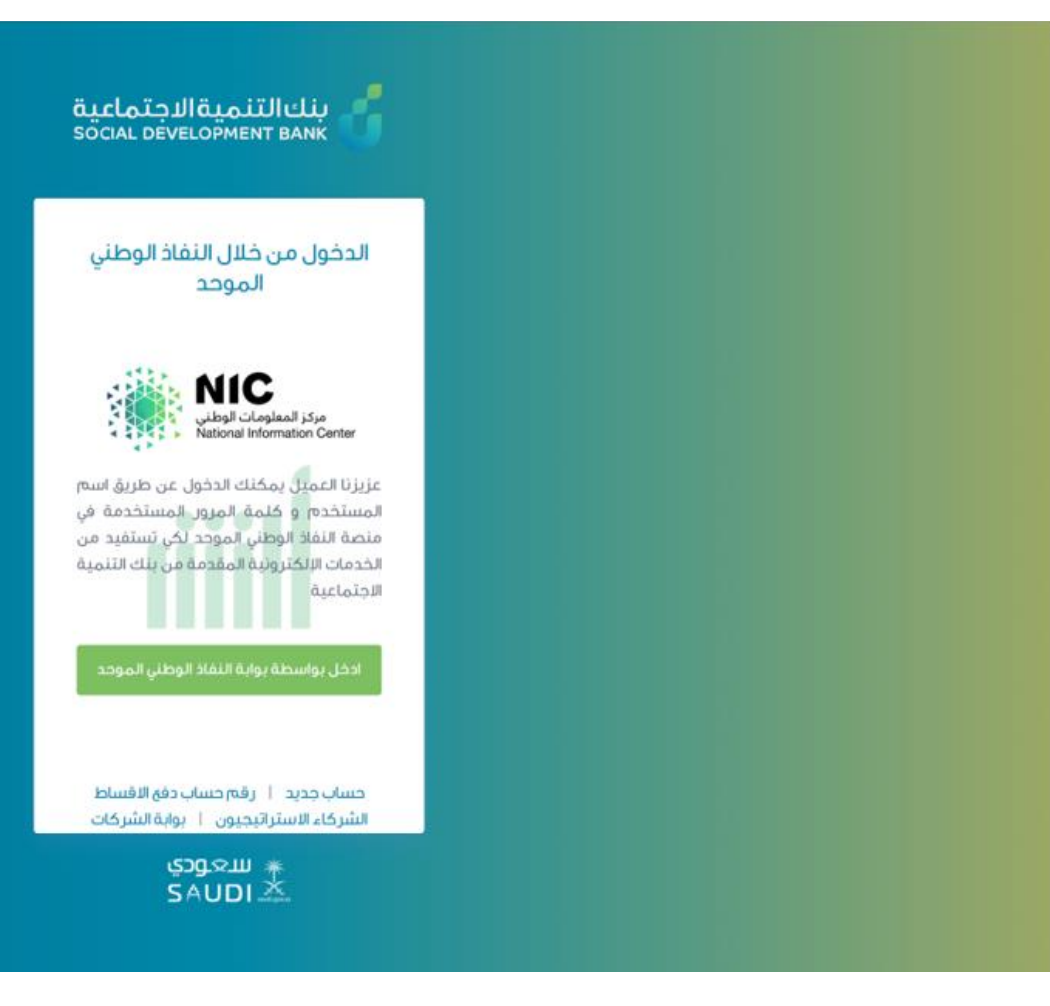

#### الخطوة الثالثة

إدخال اسم المستخدم وكلمة المرور

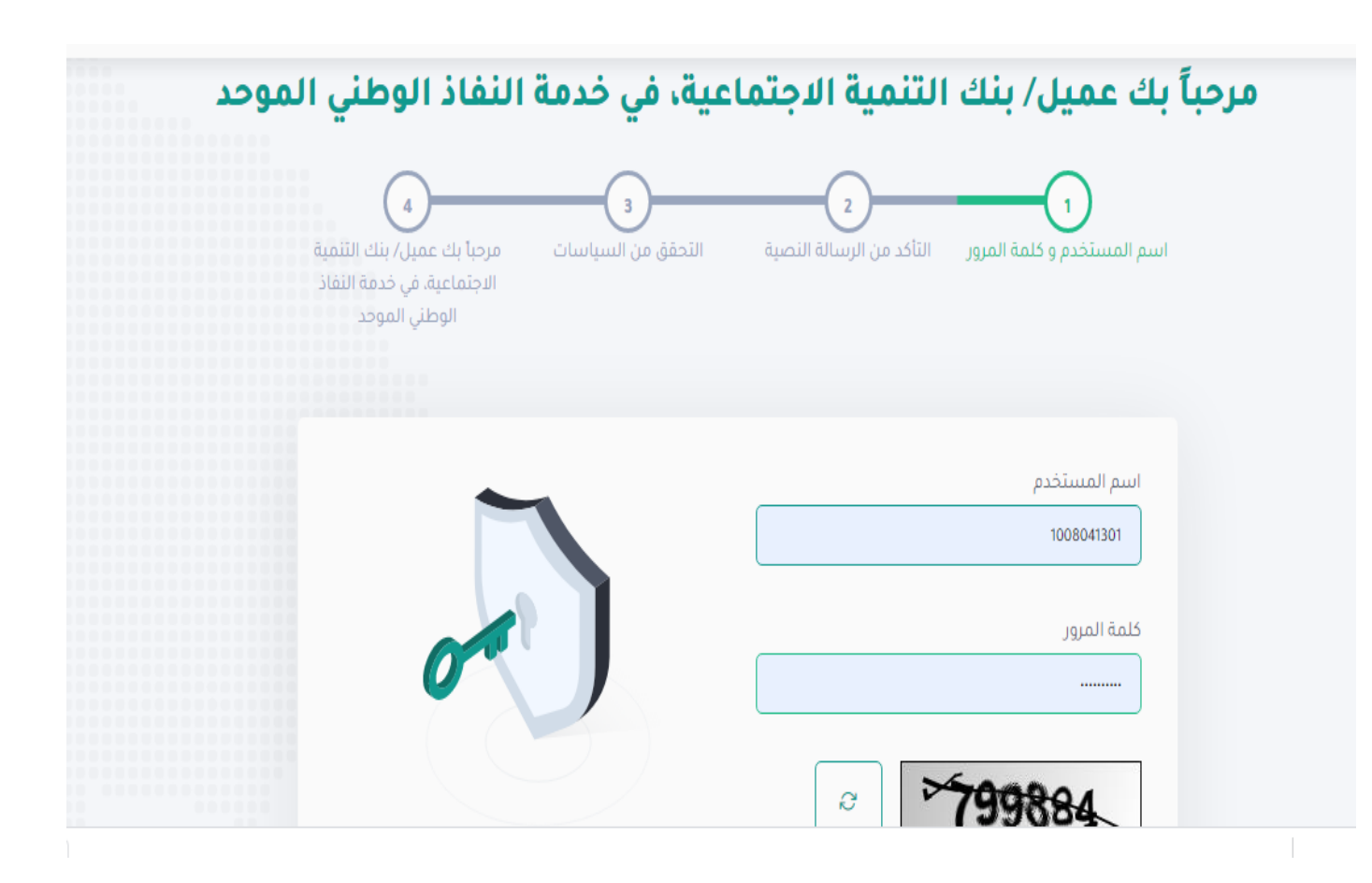

## الخطوة الرابعة

سيتم إرسال رمز التأكيد المؤقت على جوالك المسجل، فضلً قم بإدخاله ومن ثم الضغط على "متابعة"

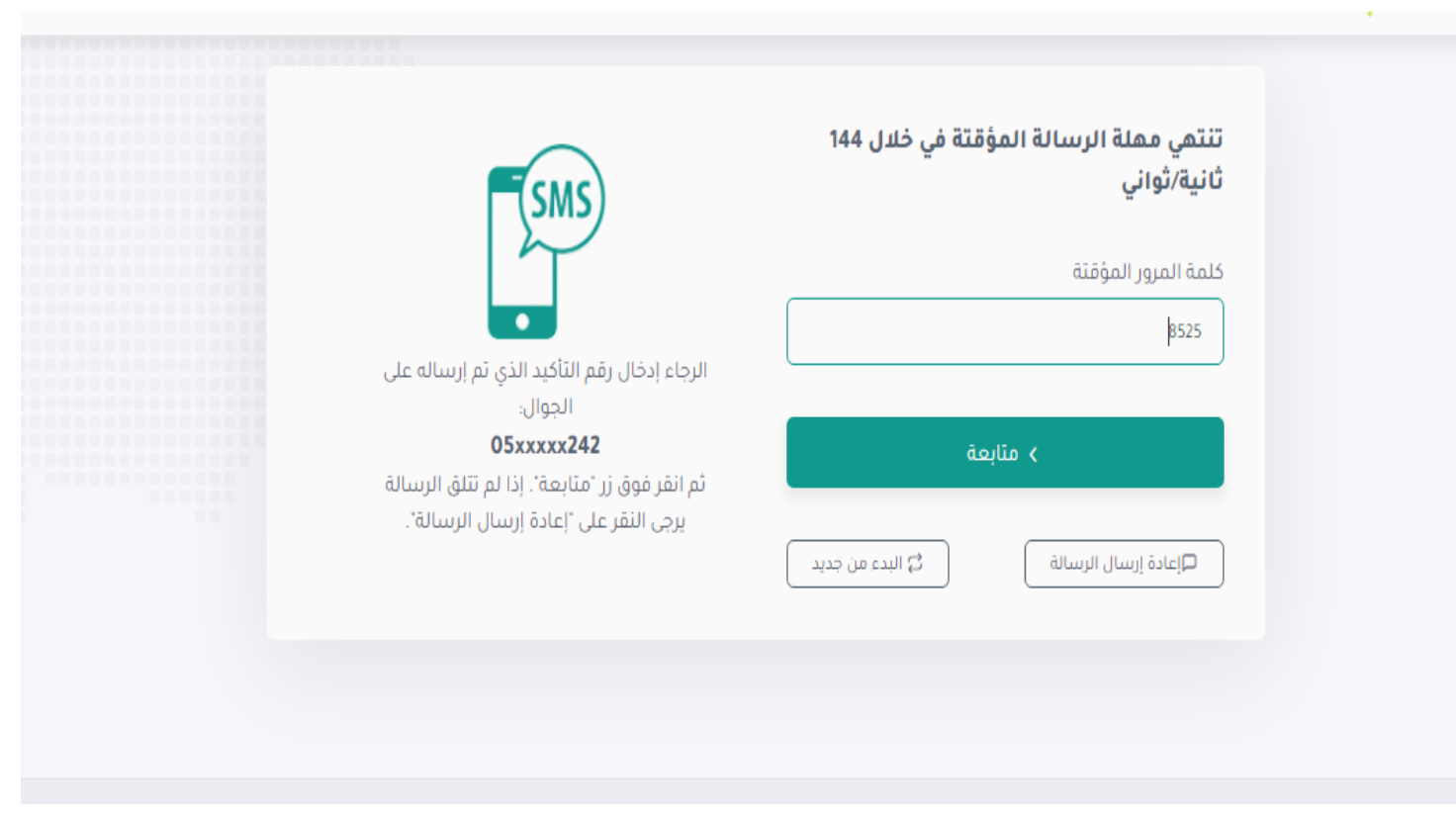

# الخطوة الخامسة

ستظهر الصفحة الخاصة بحسابك، هنا يمكنك الضغط على اختيار الطلب المراد

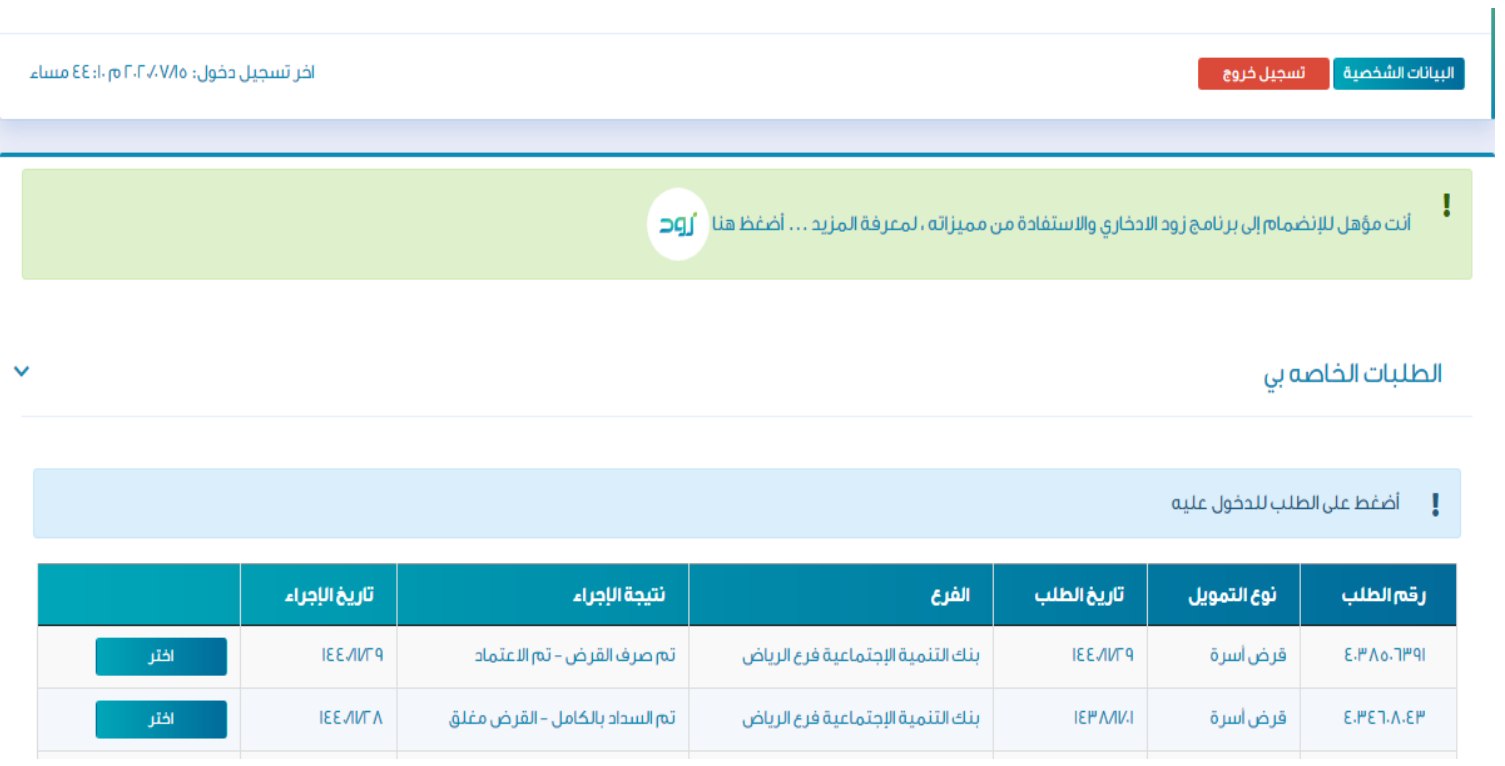

# الخطوة السادسة

من قائمة "بيانات التمويل" في أعلى الصفحة، يتم اختيار خدمة "إلغاء الطلب"

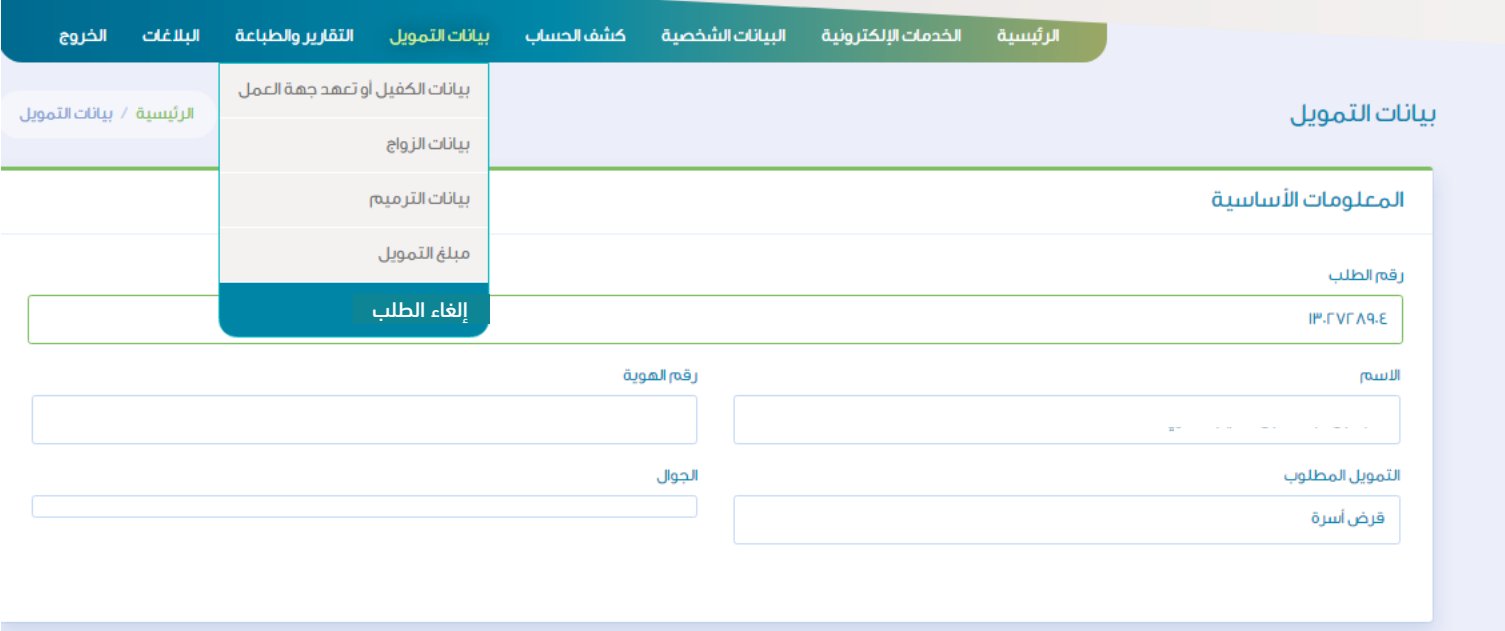

# الخطوة السابعة

يتم في هذه الخطوة تقييم الخدمة في أسفل الصفحة

ا حر صا منا على تطوير خدماتنا ونظر ا لاهمية الاستفادة منها على النحو الامثل، فإنه تسعدنا مشار كتكم في تقييم الخدمة المقدمة لكم تقييم

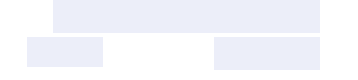

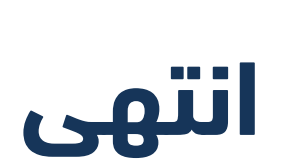

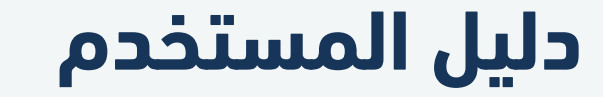

إلغاء الطلب

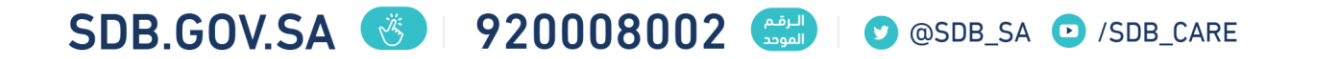